# **Sign in to PlayFootball**

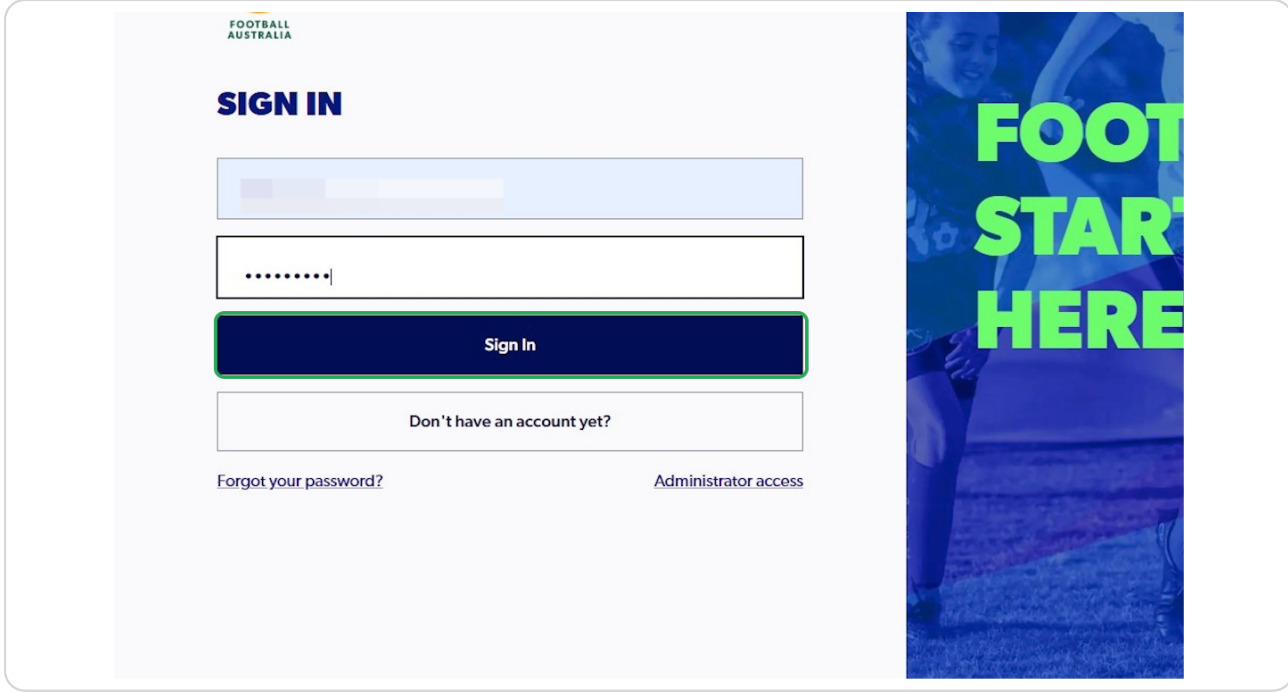

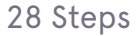

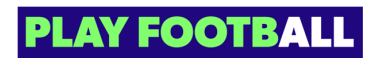

**You can search for your product using the search bar**

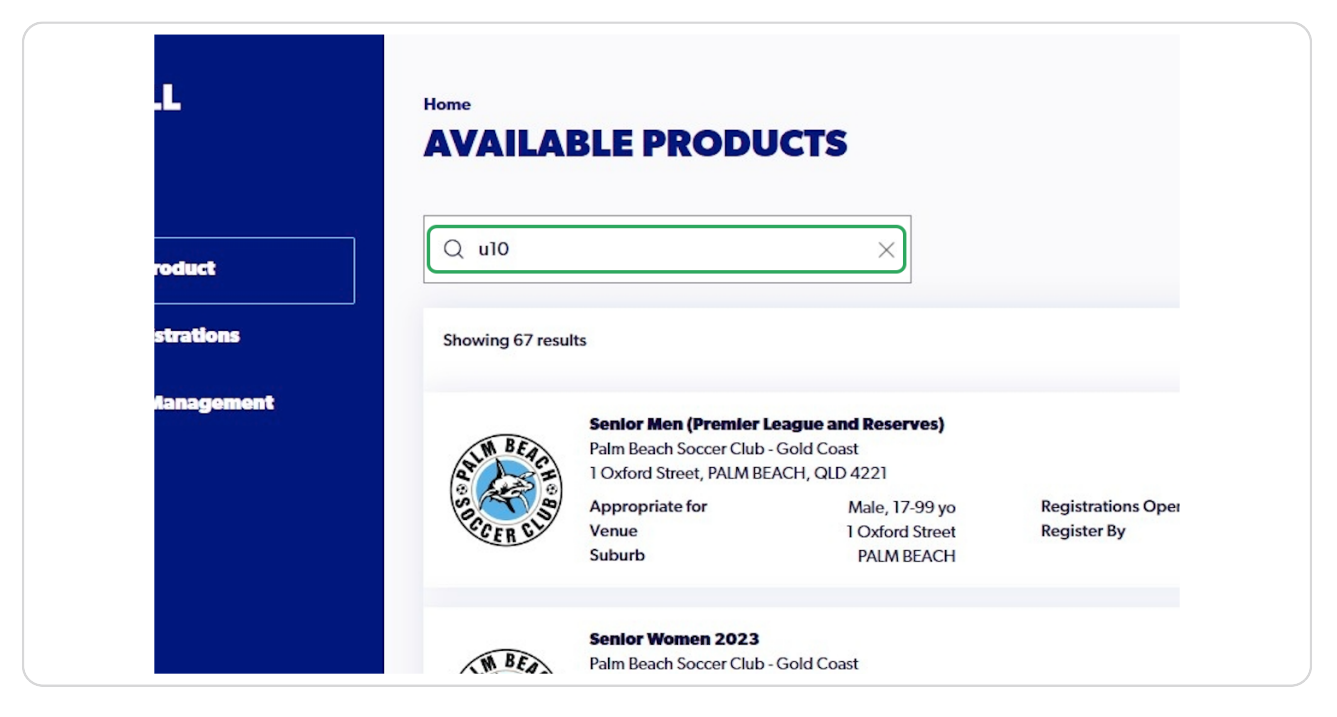

#### **STEP 3**

# **Locate the correct and most appropriate product and Click On "Details"**

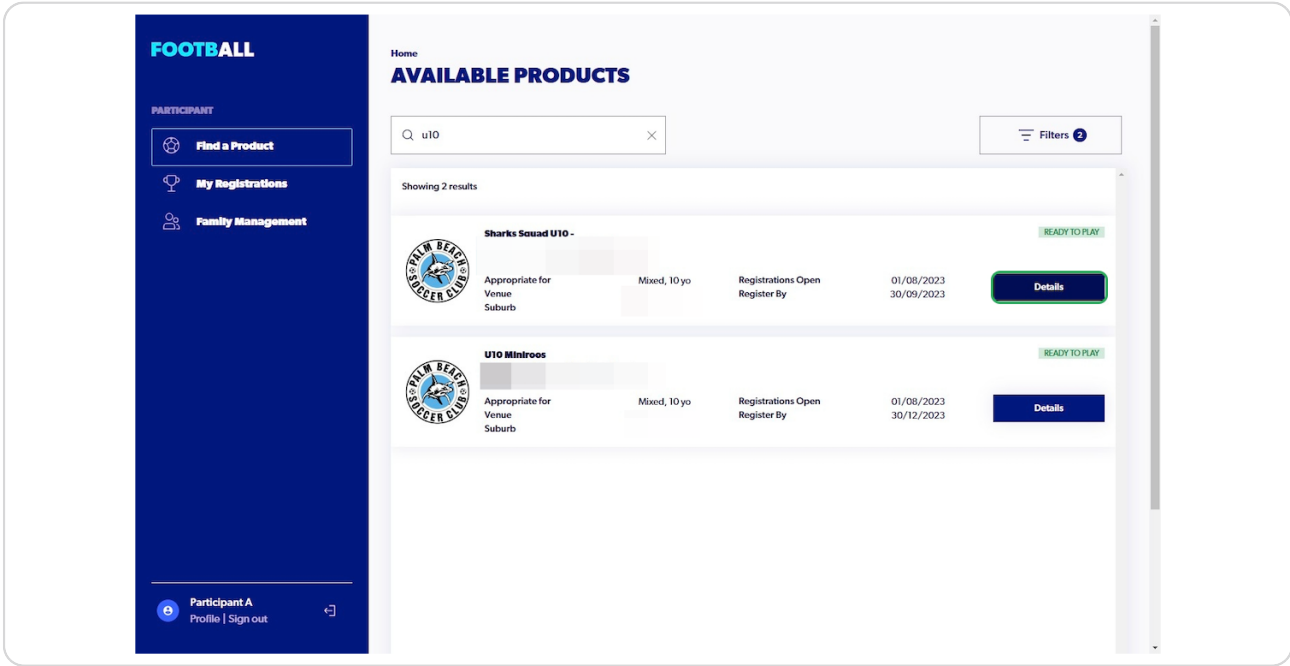

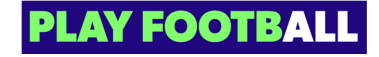

# **Click On "Register"**

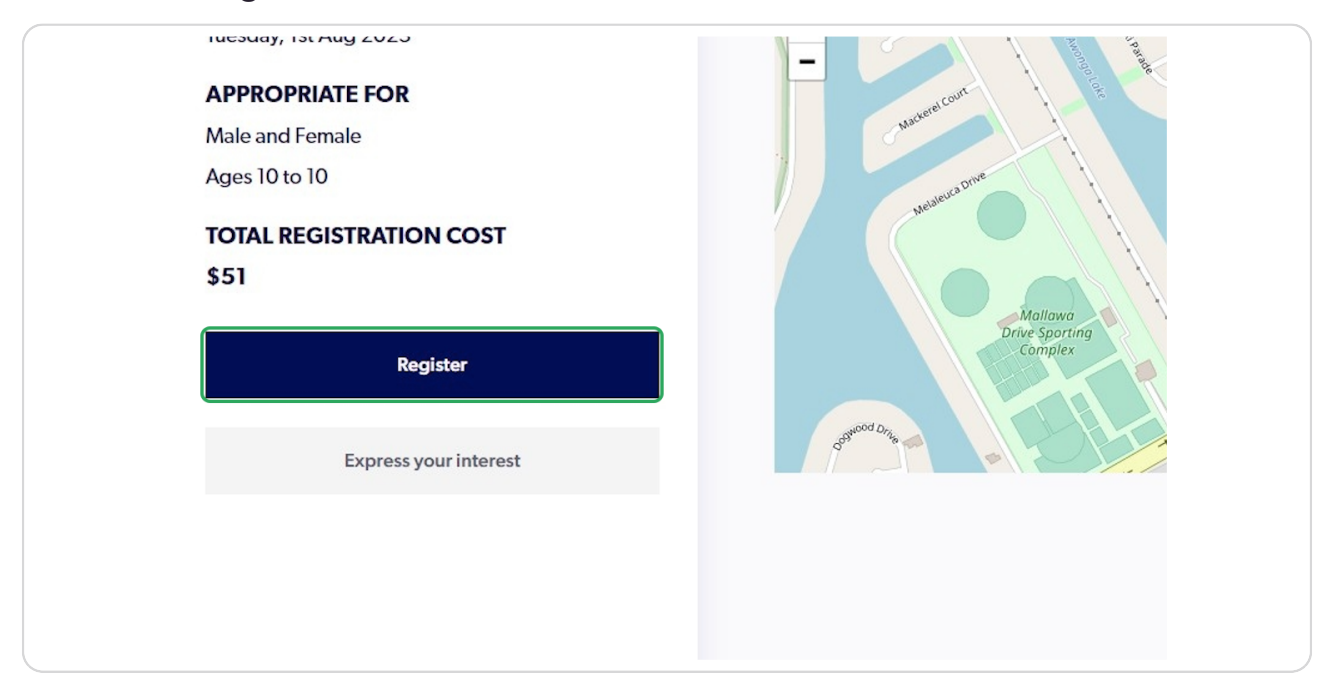

### **STEP 5**

# **Select "Somebody else"**

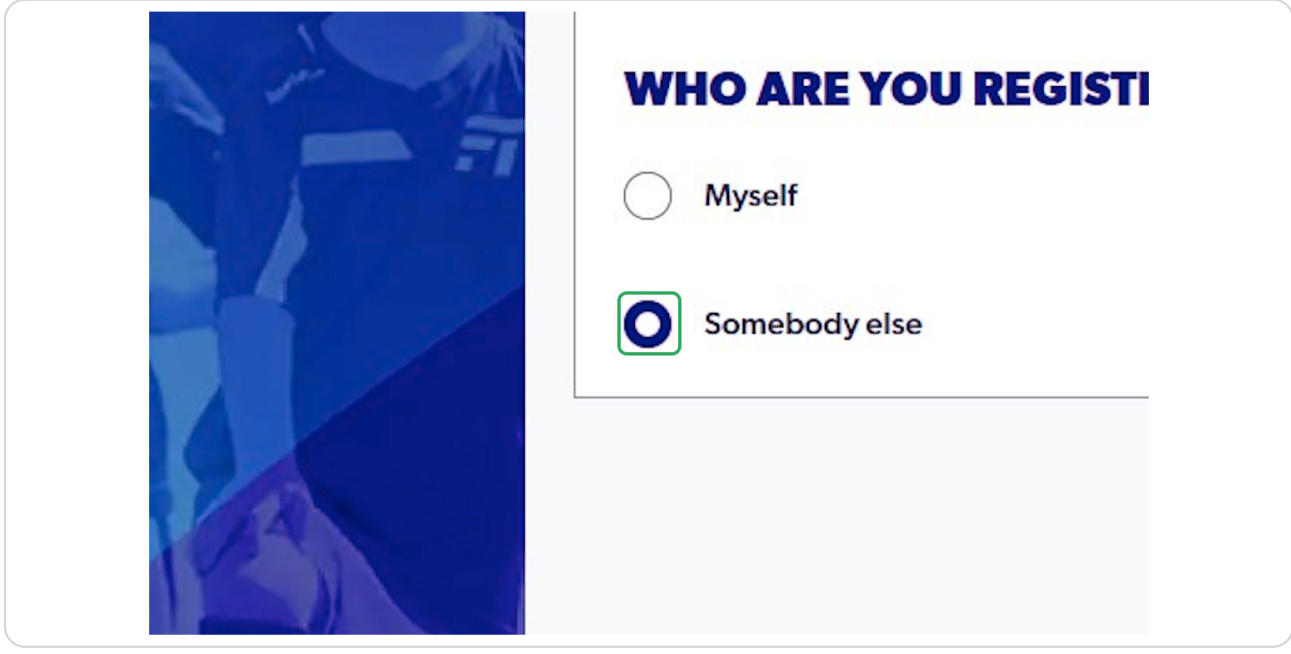

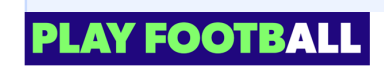

If you have previously registered this participant then their record will appear. Please select their name if they appear on the pop-up and Click On "Use Record".

Since we are registering a brand new participant, we will Click On "Ignore and Close"

### **STEP 6**

A

# **Click On "Ignore and close"**

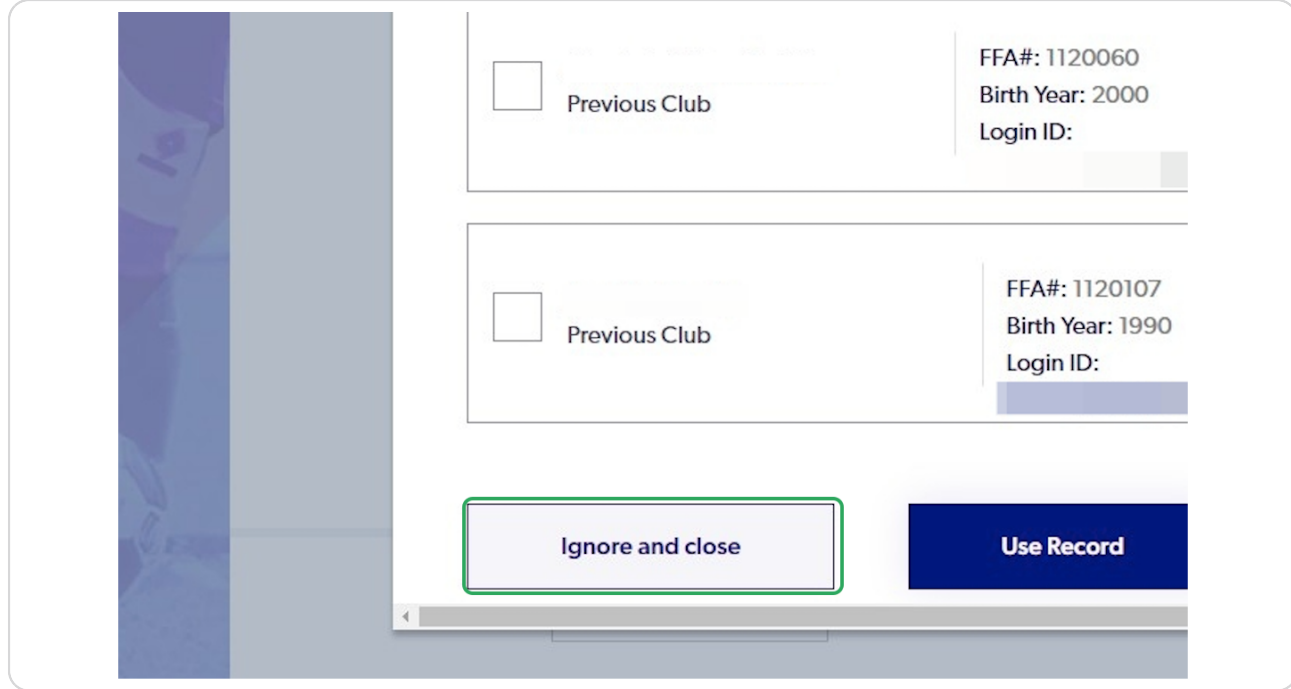

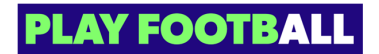

# **Click On "Continue"**

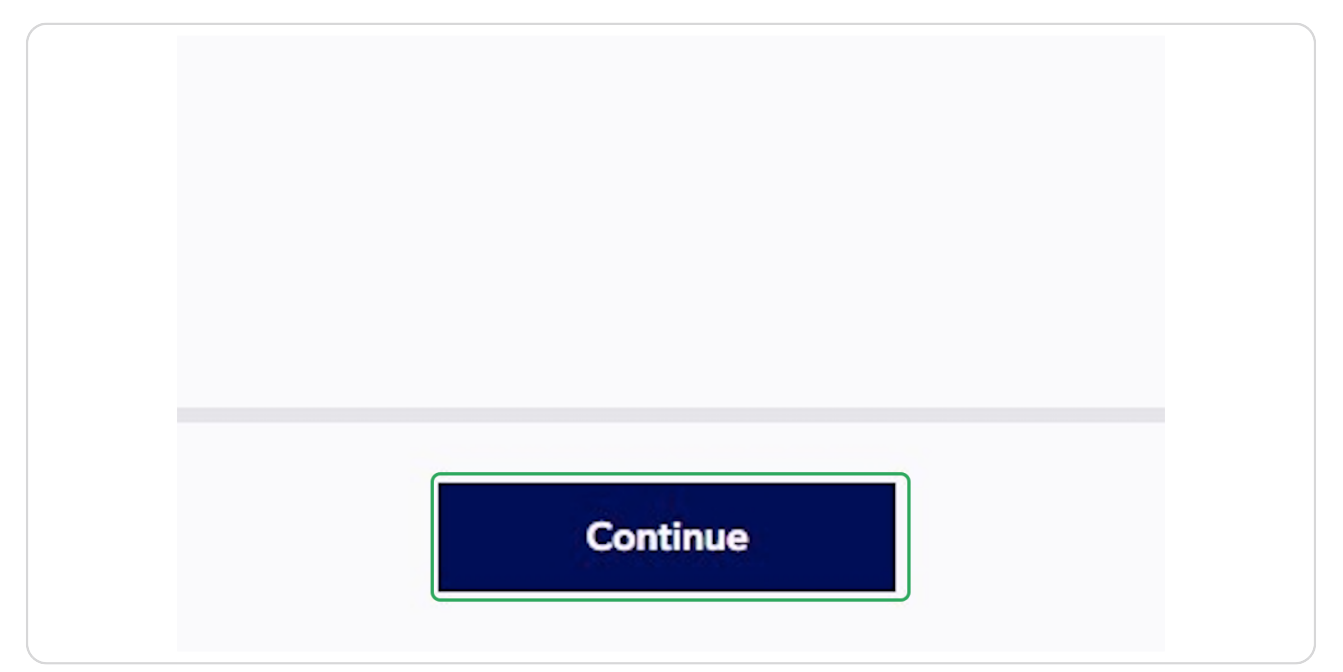

### **STEP 8**

# **Check "I agree to these Terms and Conditions" and Click On "Continue"**

You can also check marketing communications

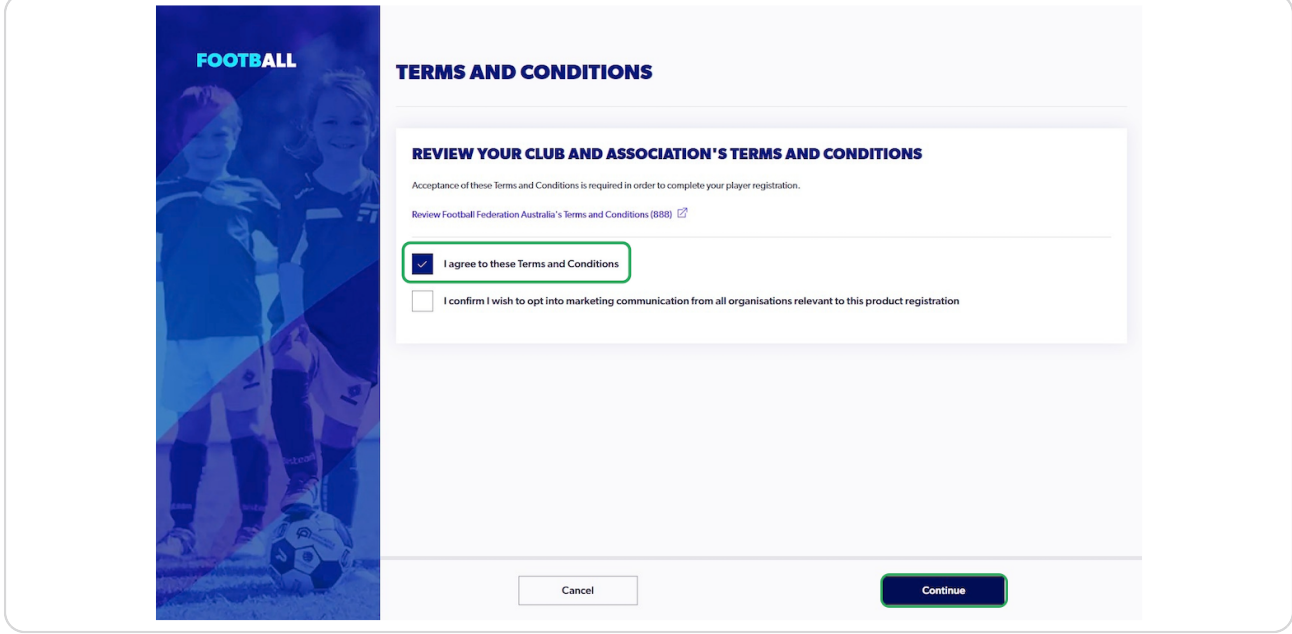

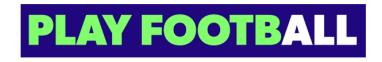

## **Click On "Start"**

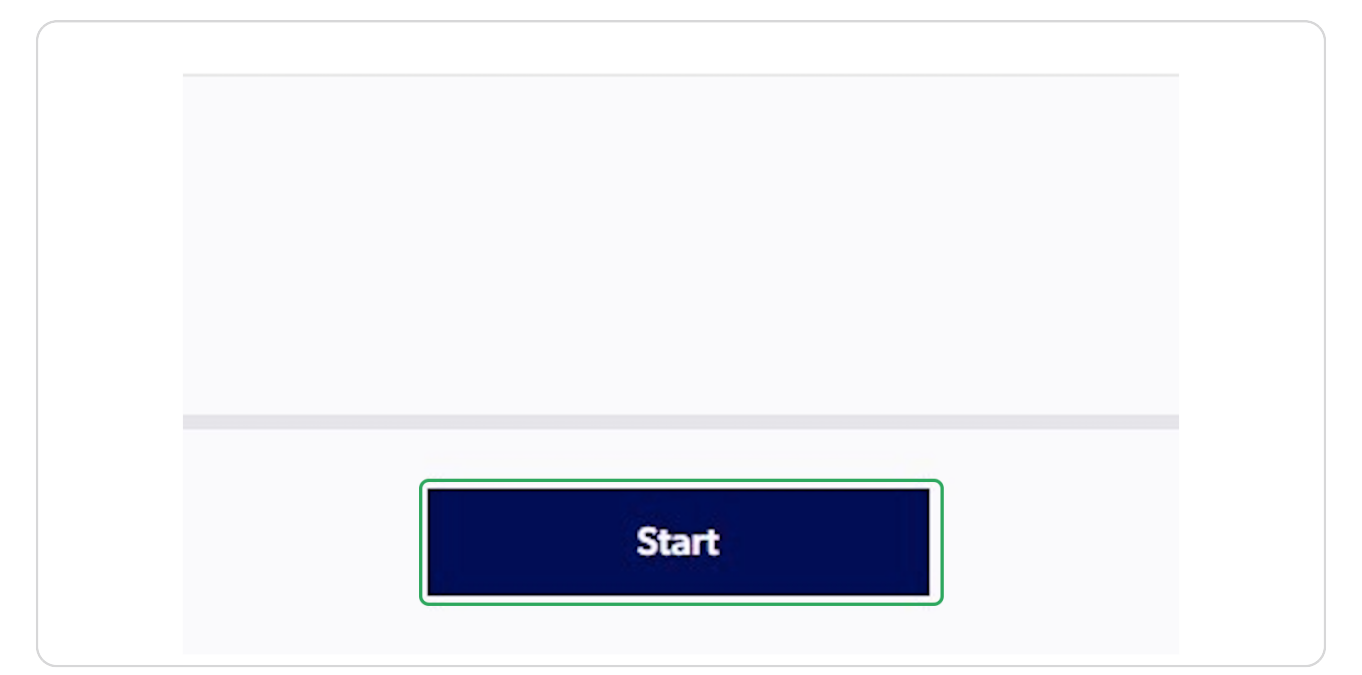

### **STEP 10**

**Enter the appropriate details for the Primary Account holder (This may be the parent) and Click On "Next"**

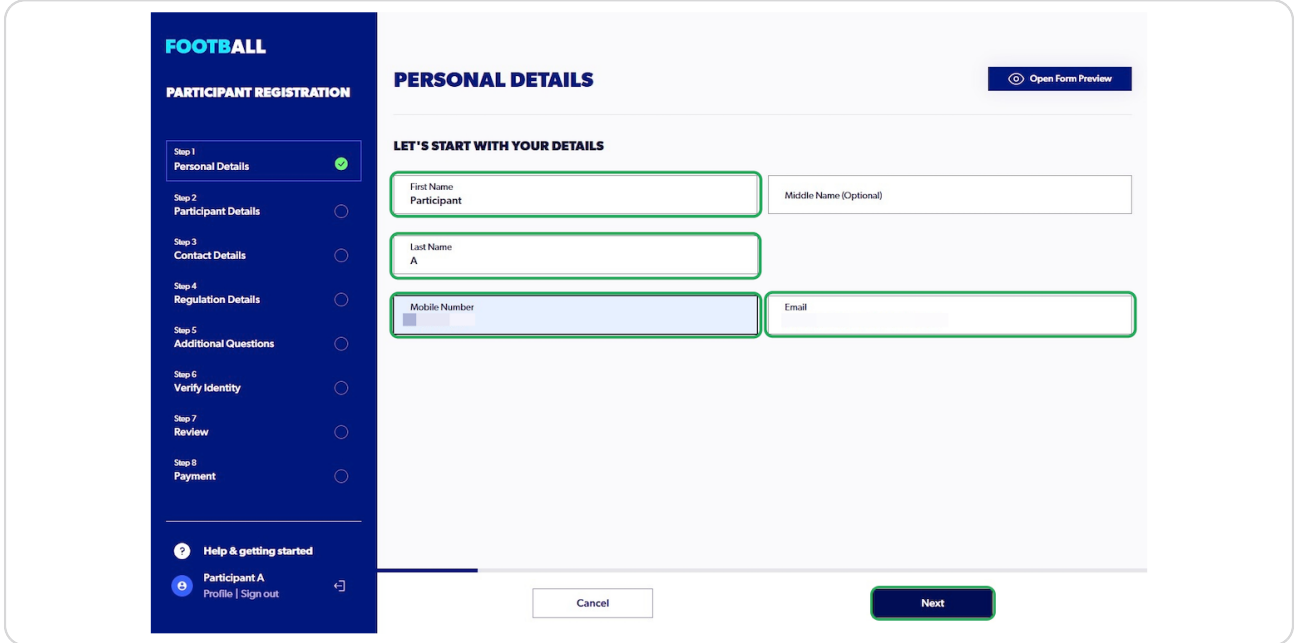

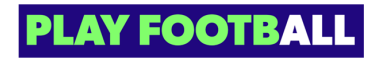

**Enter the participant's details and select the relationship of the participant to you**

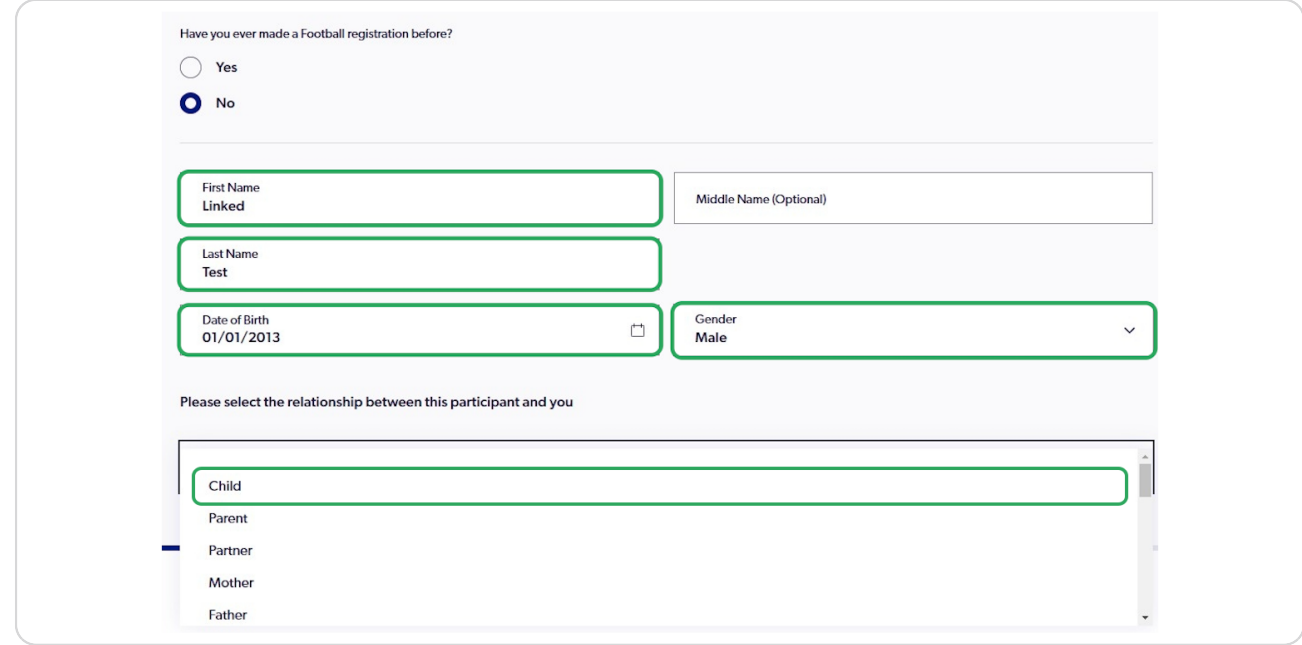

#### **STEP 12**

## **Enter the home address for the participant**

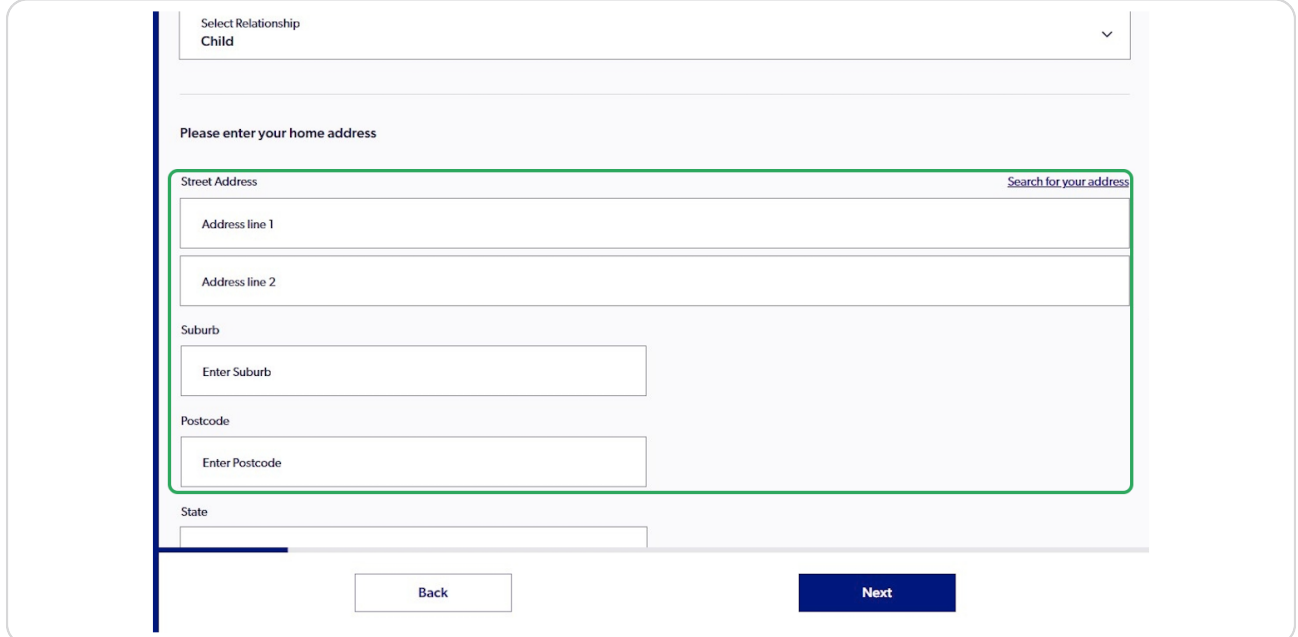

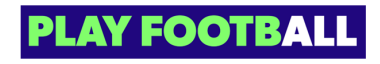

**Enter/Select all the information regarding the participant and Click On "Next"**

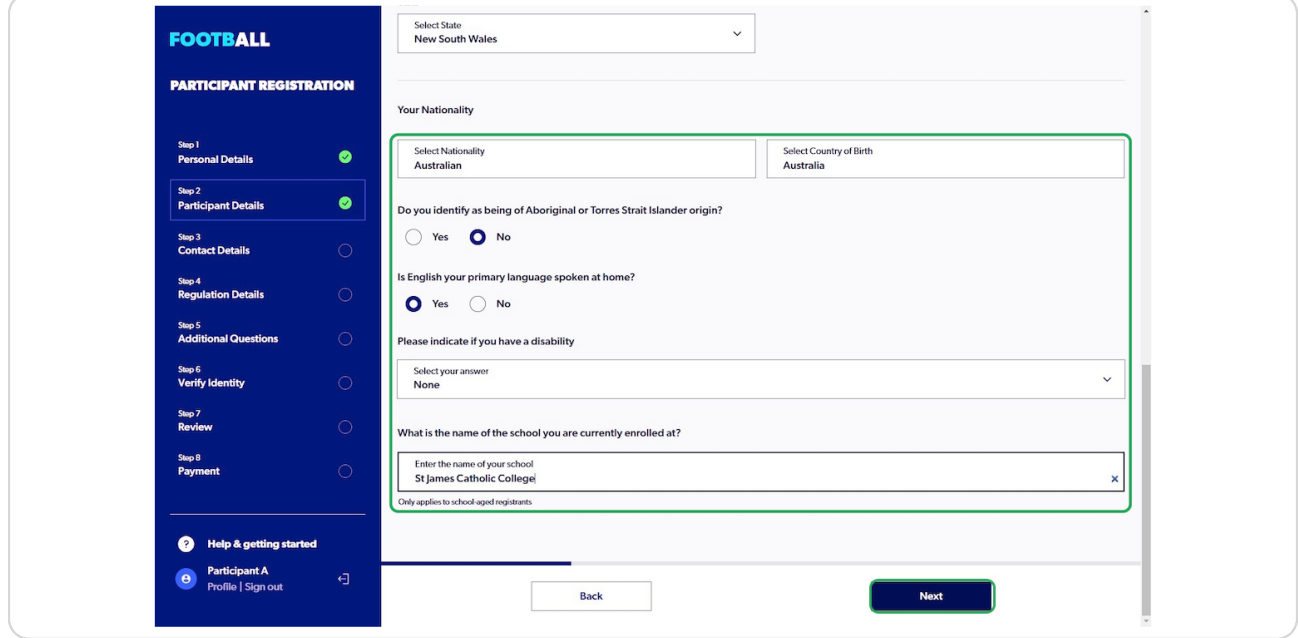

#### **STEP 14**

# **Type in the Participant's Contact Details (These may be your details)**

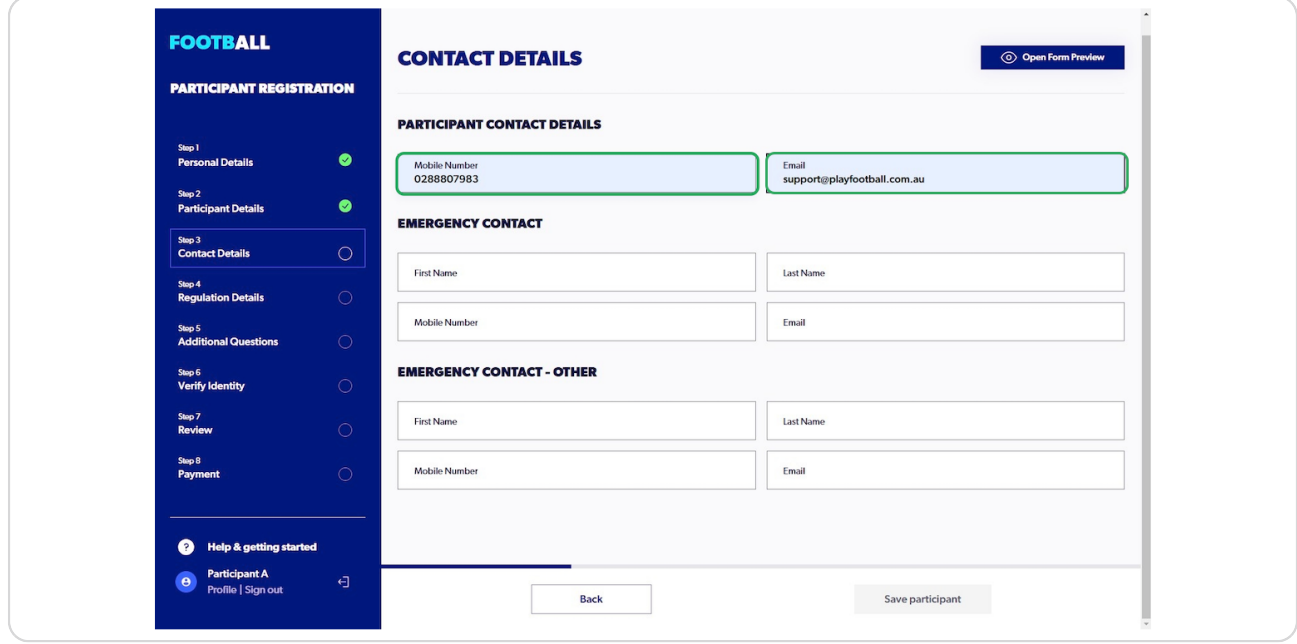

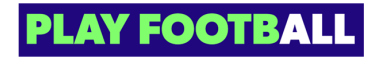

## **Enter an Emergency Contact and Click On "Next"**

You may enter a secondary emergency contact should you need to

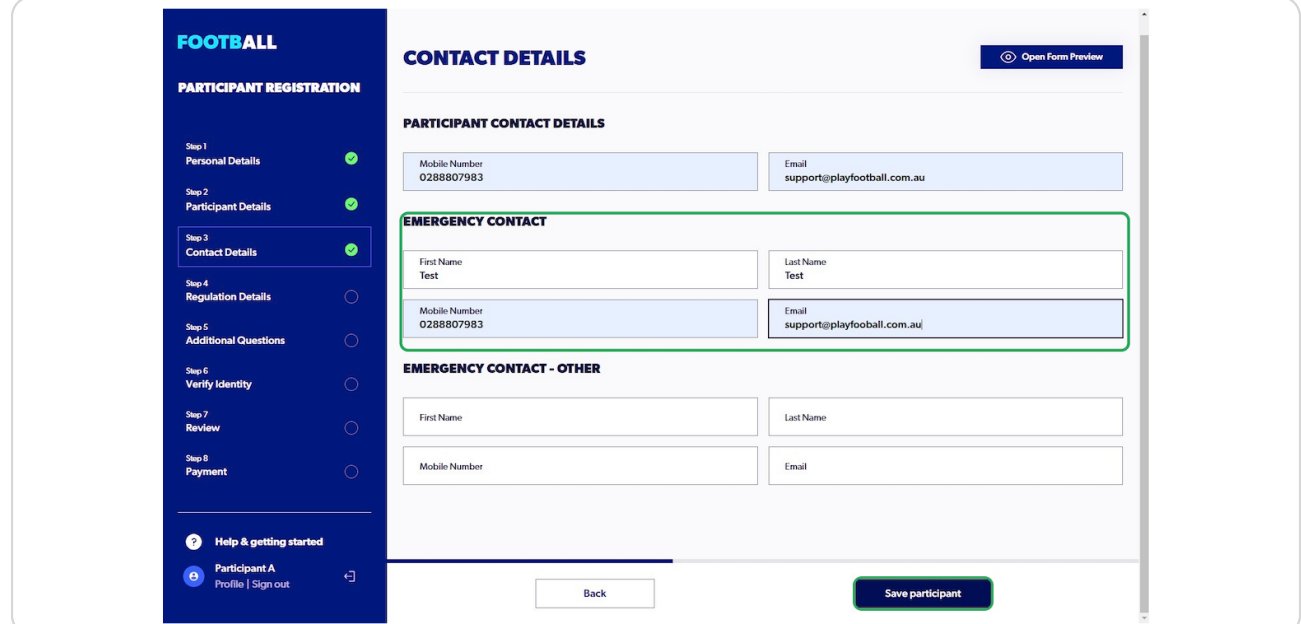

#### **STEP 16**

**Select your answer to the Regulation Details question and Click On "Next"**

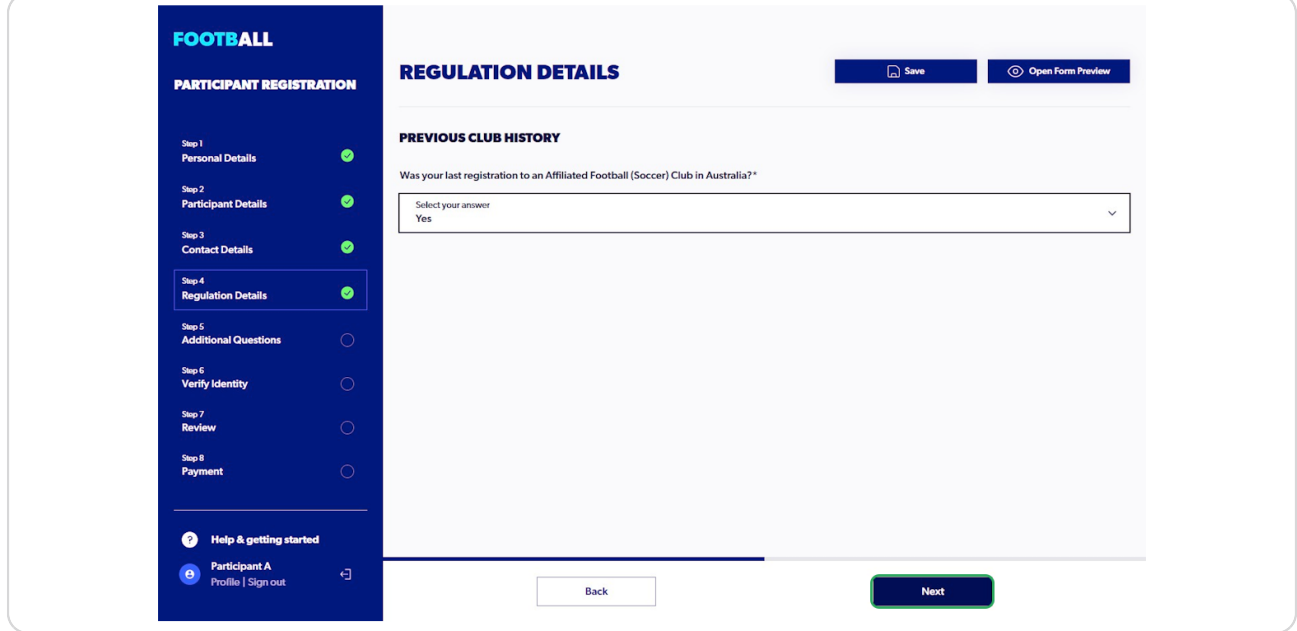

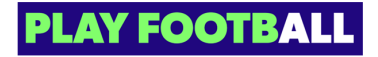

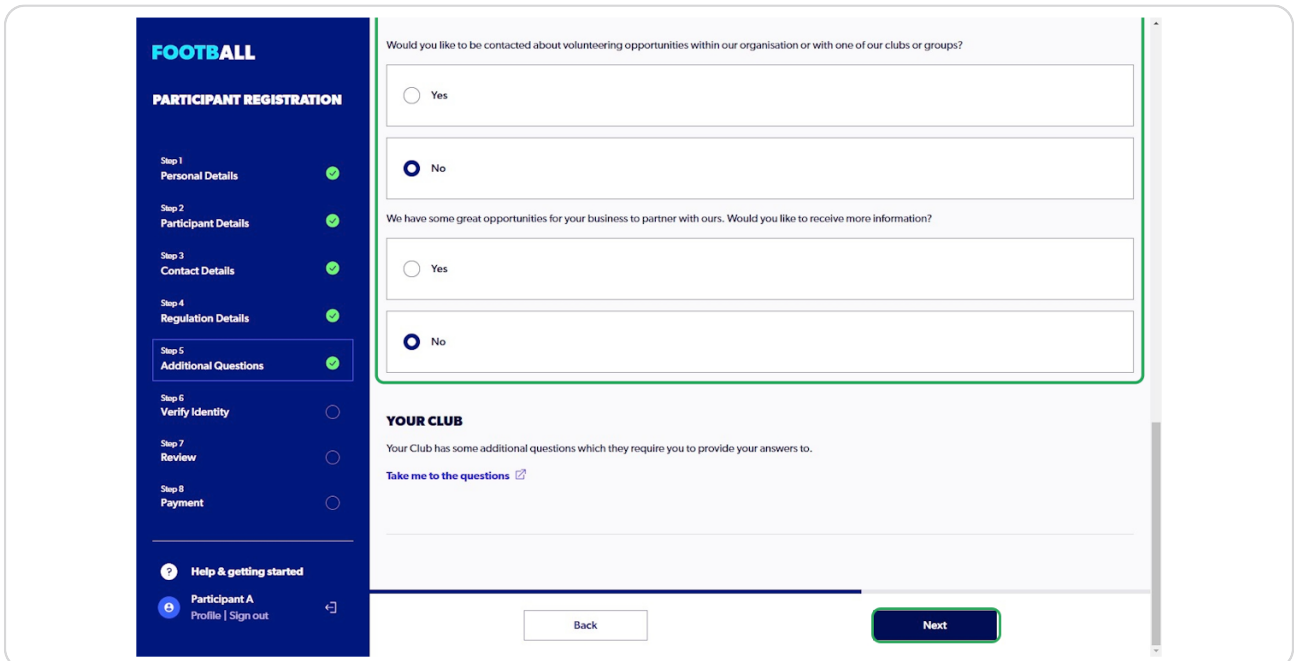

# **Answer the Additional Questions and Click On "Next"**

### **STEP 18**

# **Click On "Upload a photo"**

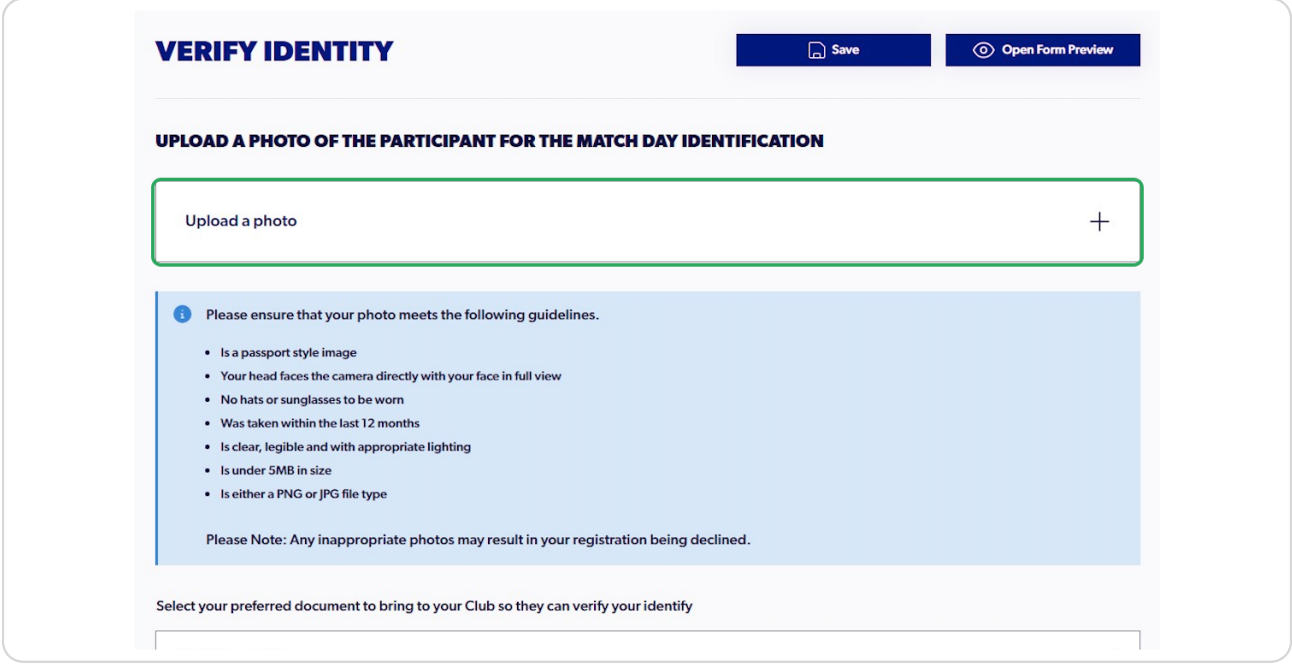

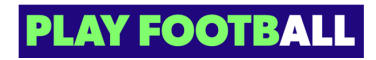

**Upload a document from your device**

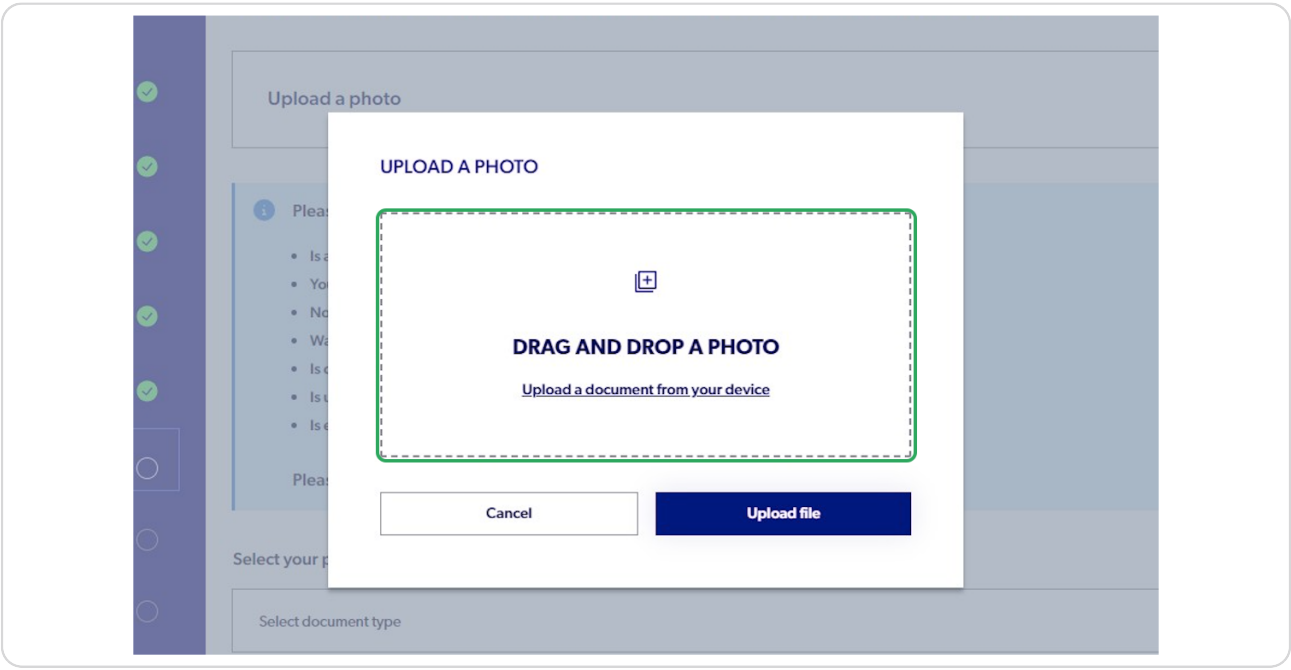

## **STEP 20**

# **Click On "Upload file**

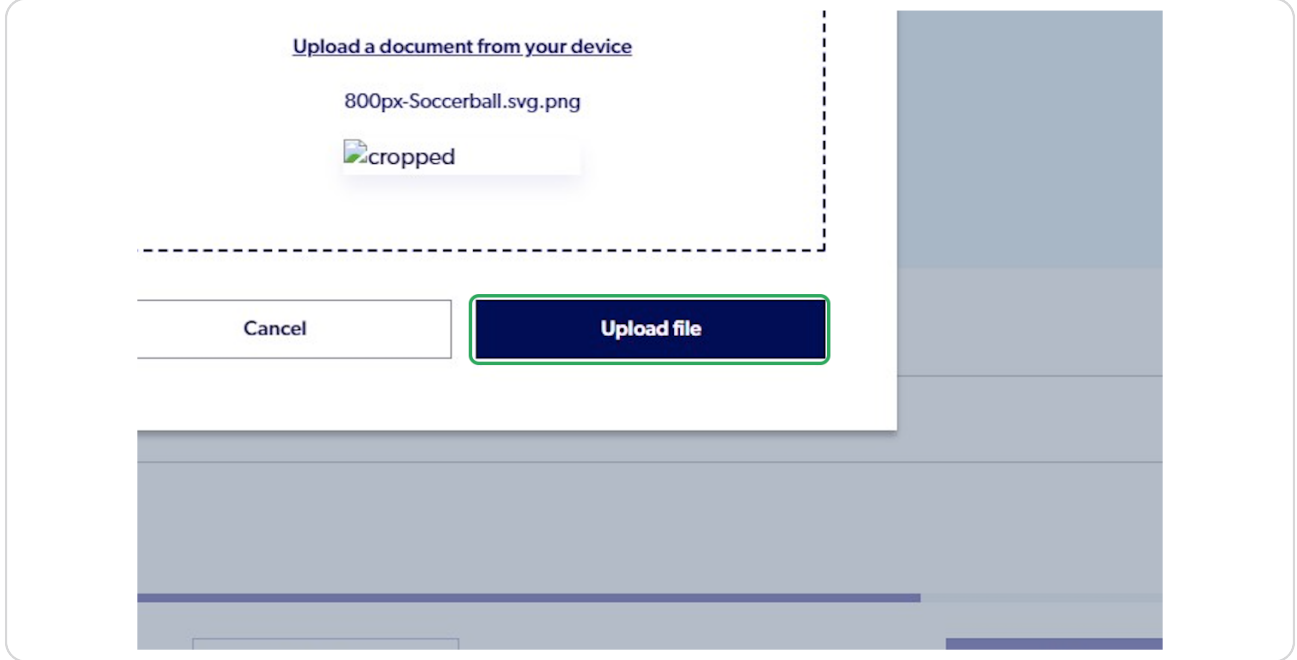

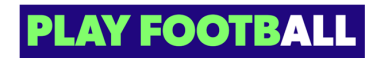

## **Click On "Select Document Type" and select the document**

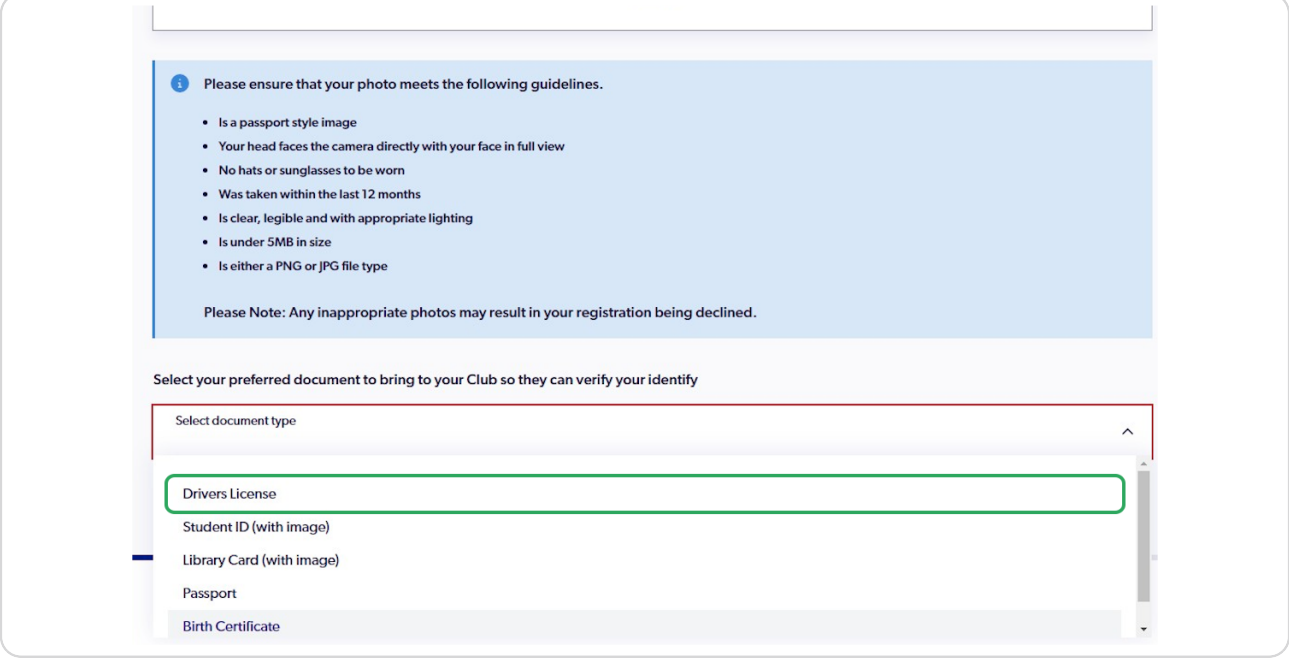

#### **STEP 22**

## **Click On "Next"**

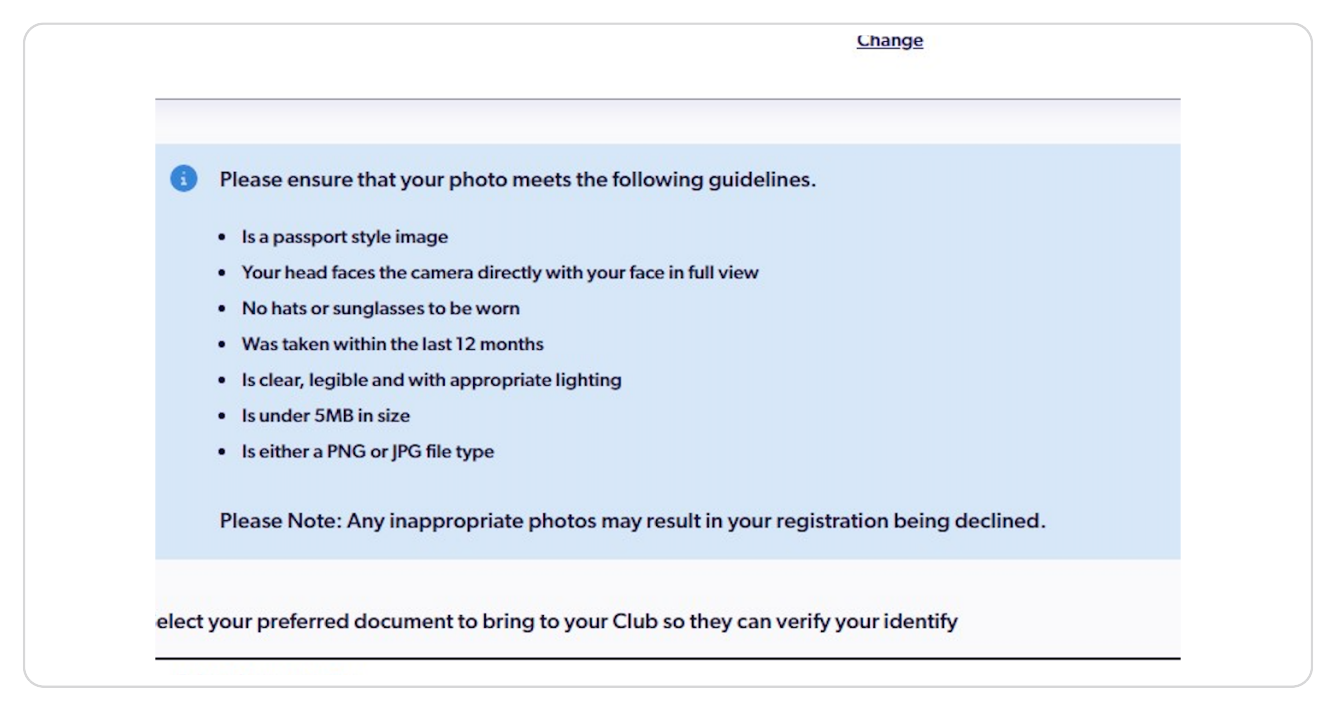

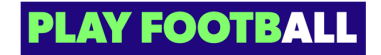

Review all of the details and Click On "Confirm and Pay"

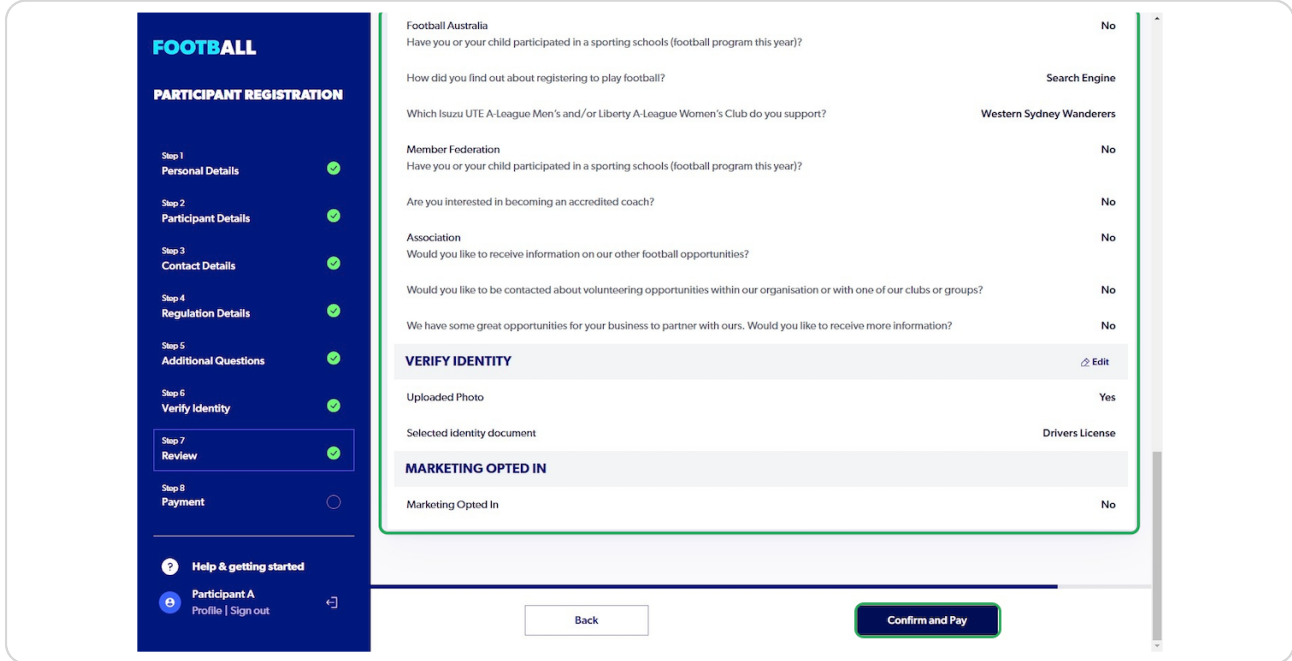

### **STEP 24**

# **Select the appropriate Payment Type**

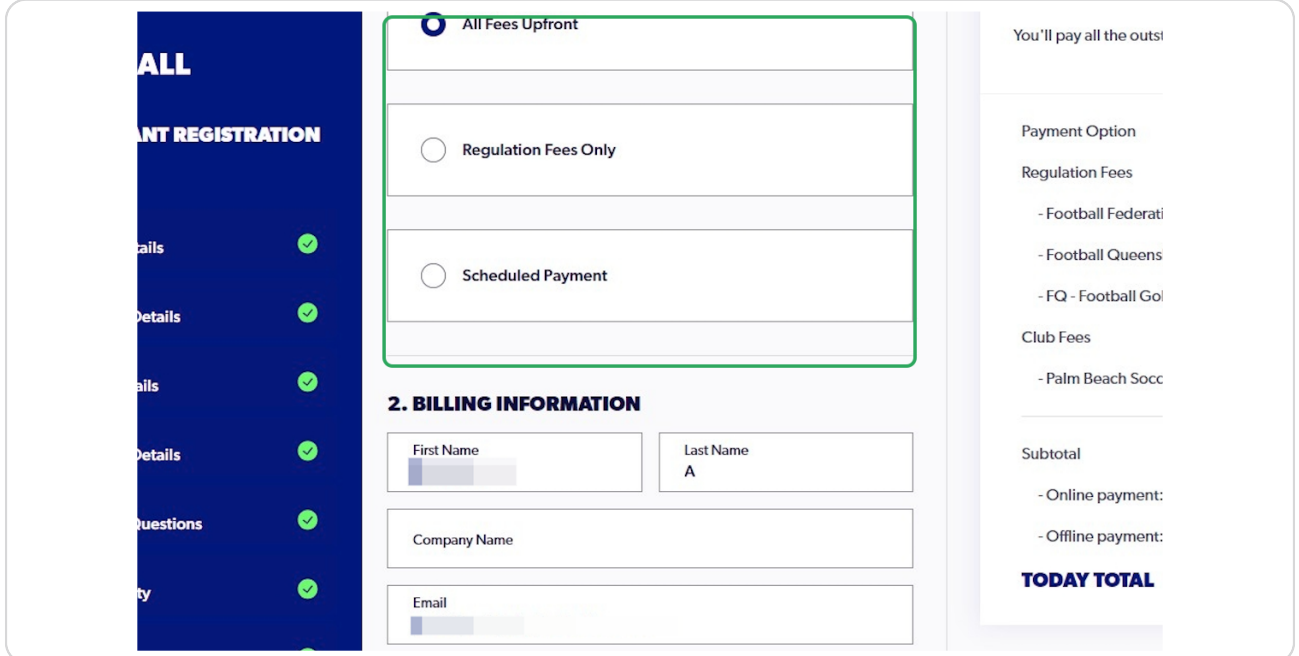

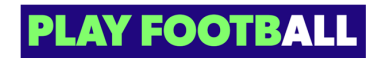

## **Click On "Add Card"**

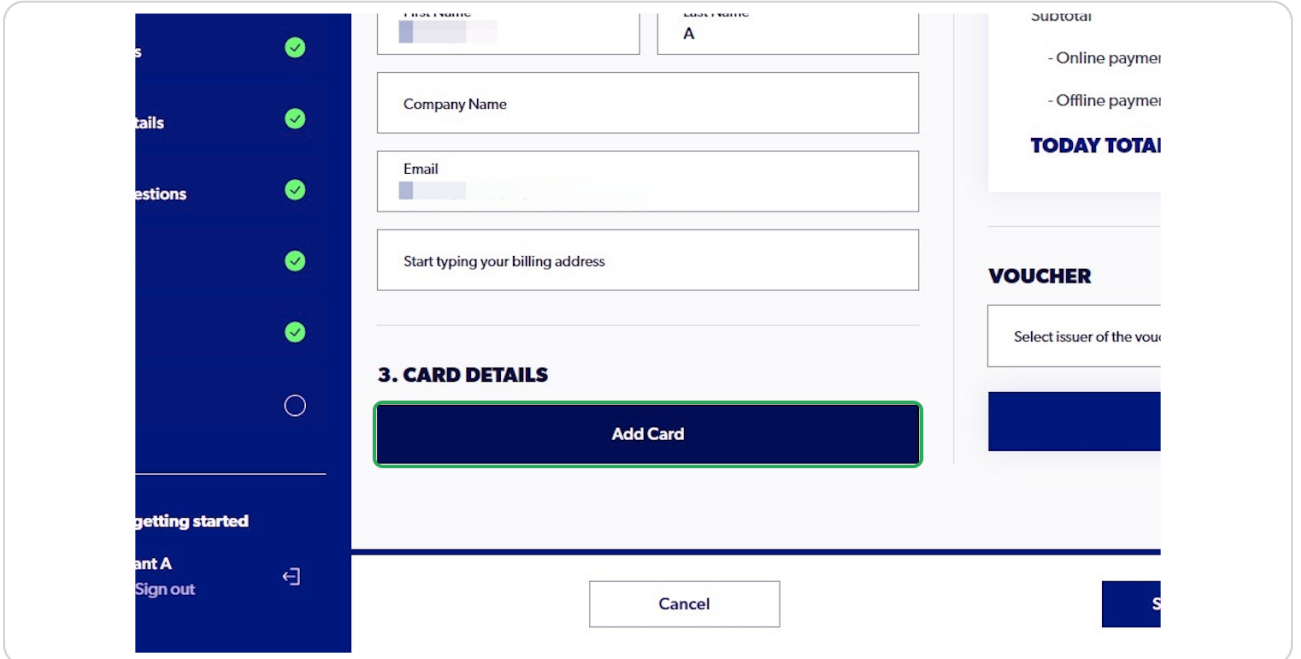

### **STEP 26**

# **Enter your card details and Click On "Verify Card"**

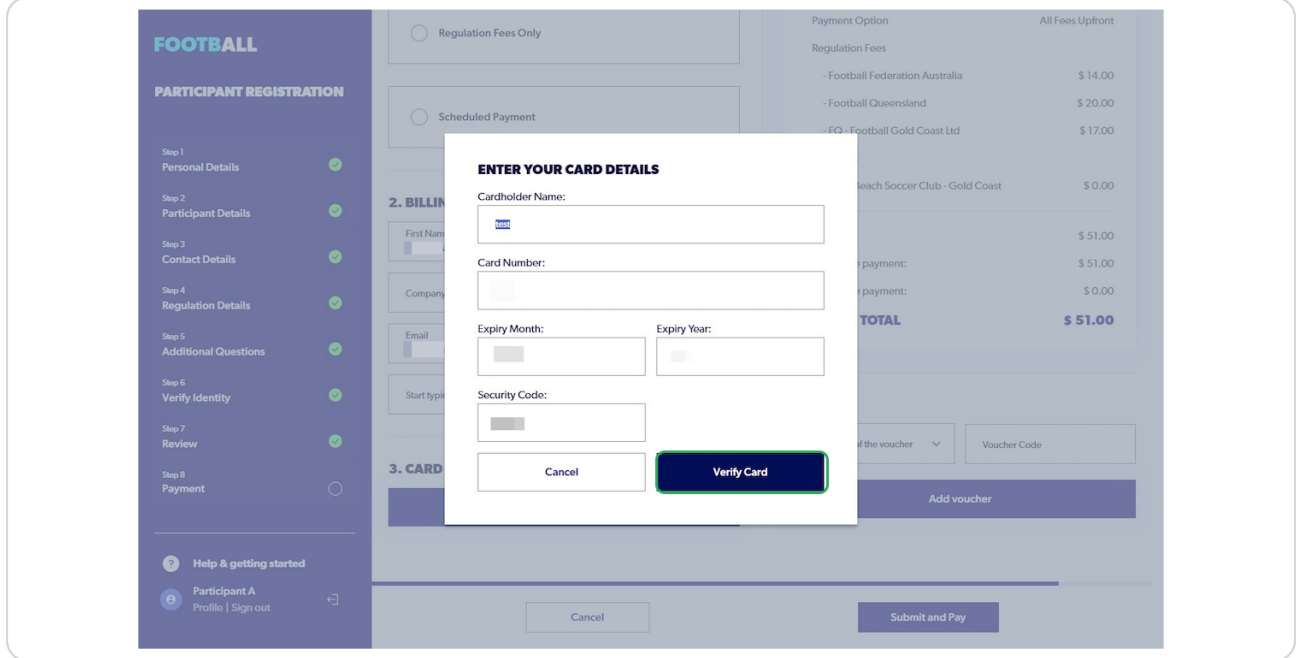

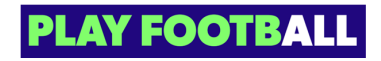

# **Click On Submit and Pay**

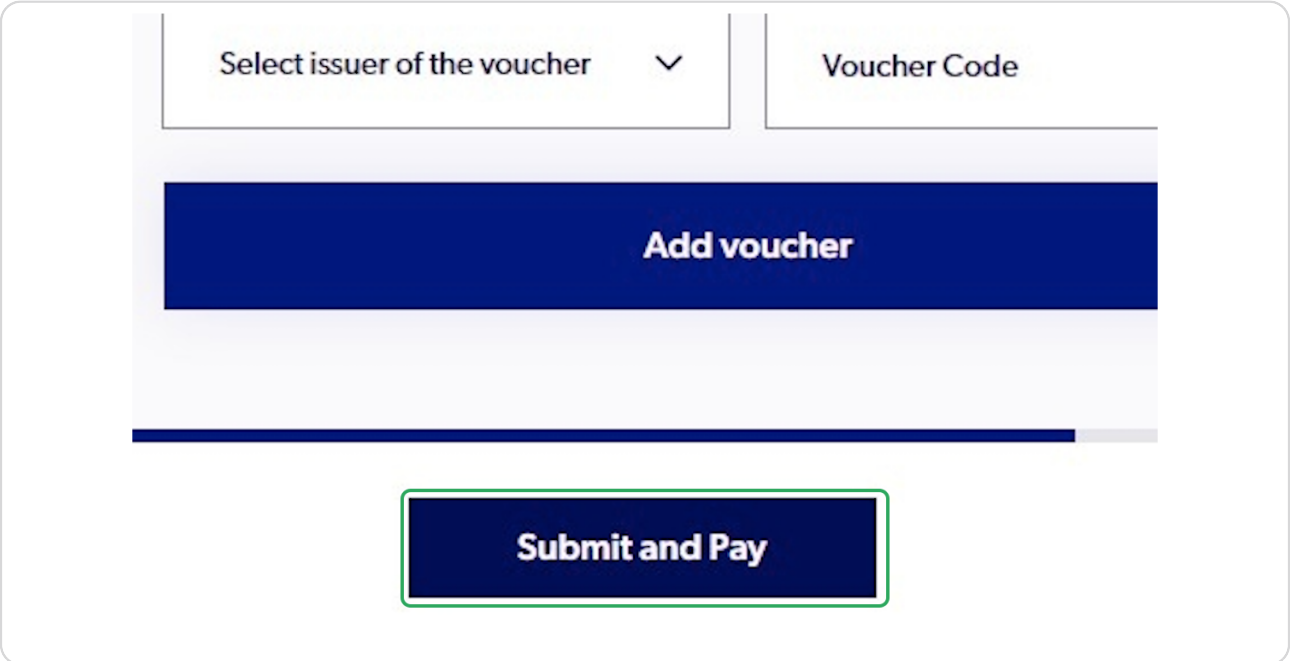

### **STEP 28**

**The following screen will appear after successful Payment and Registration**

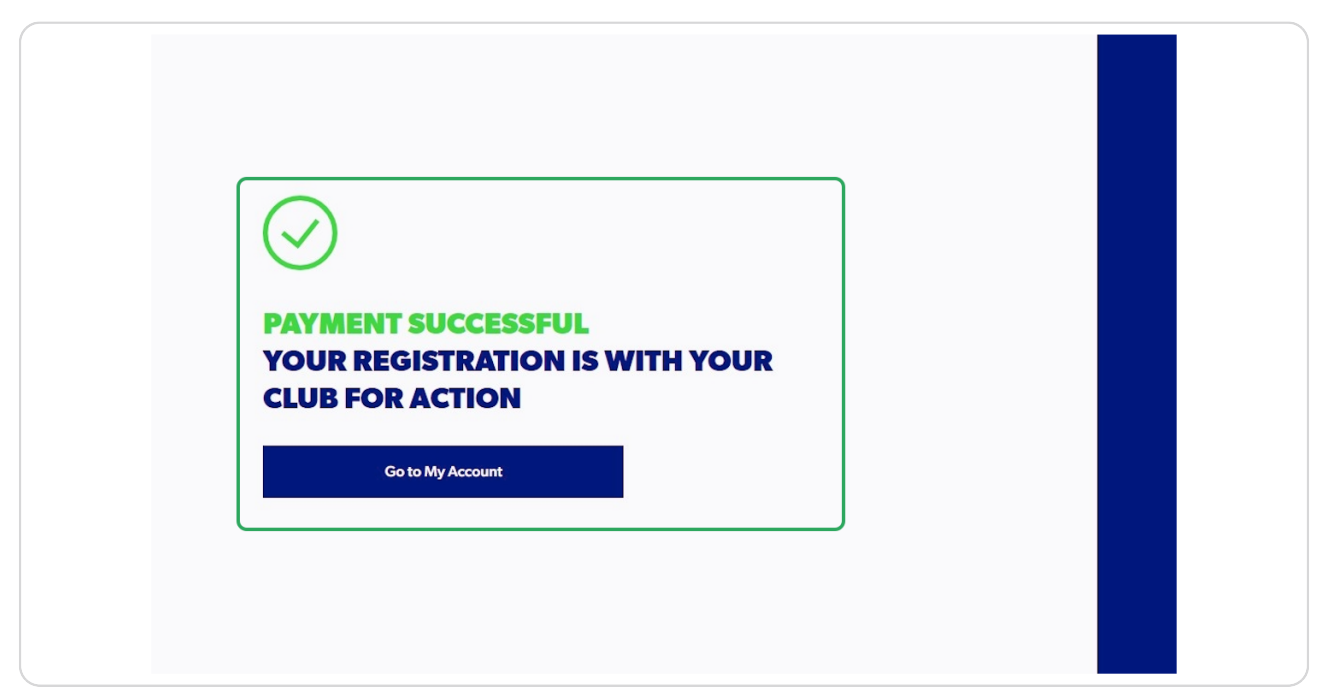

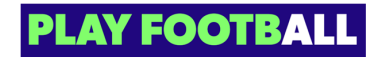

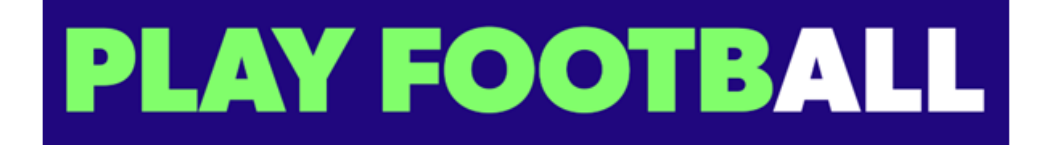